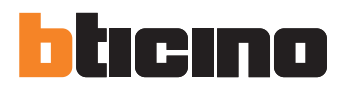

Manuel Installateur

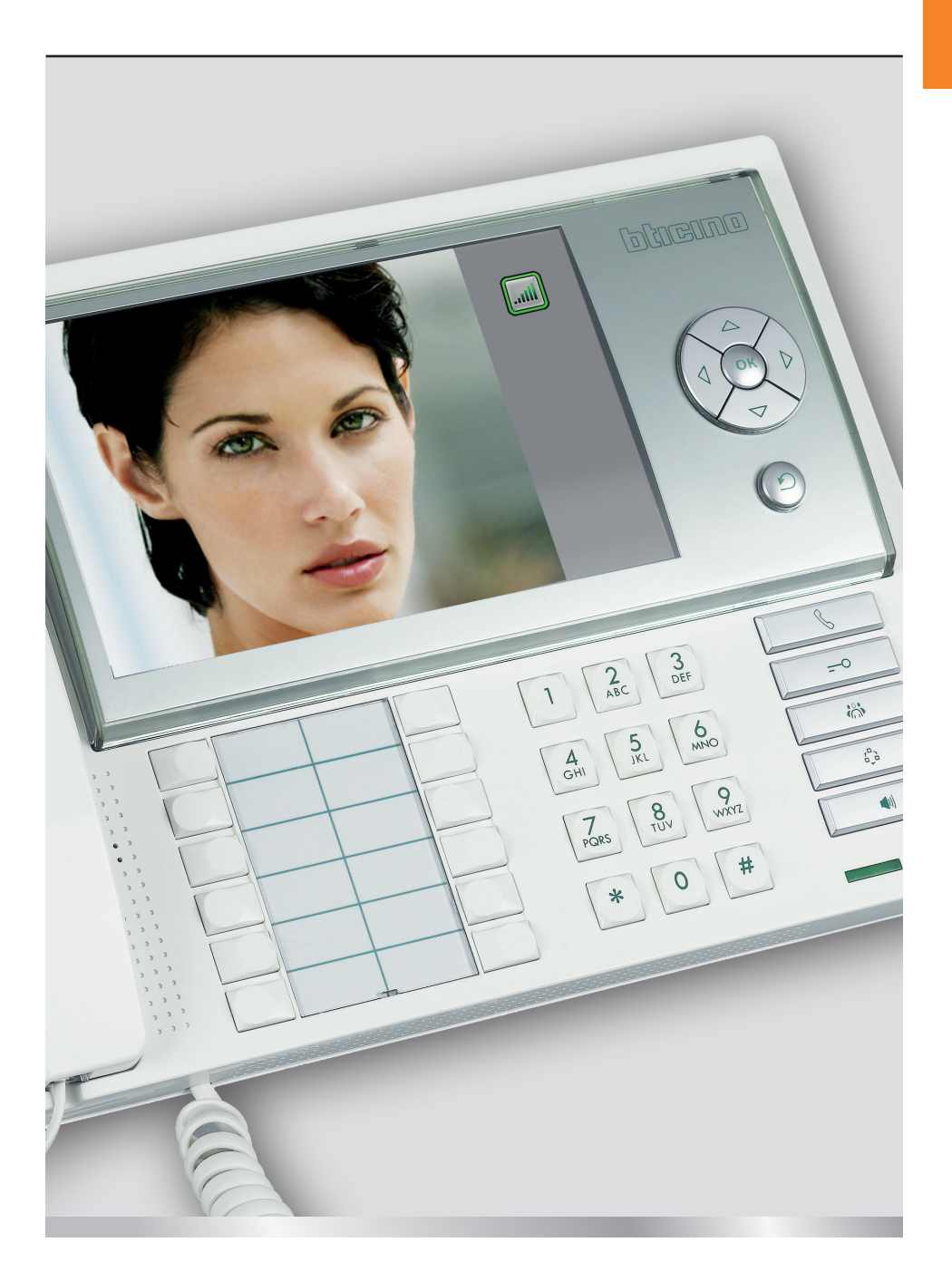

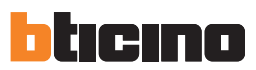

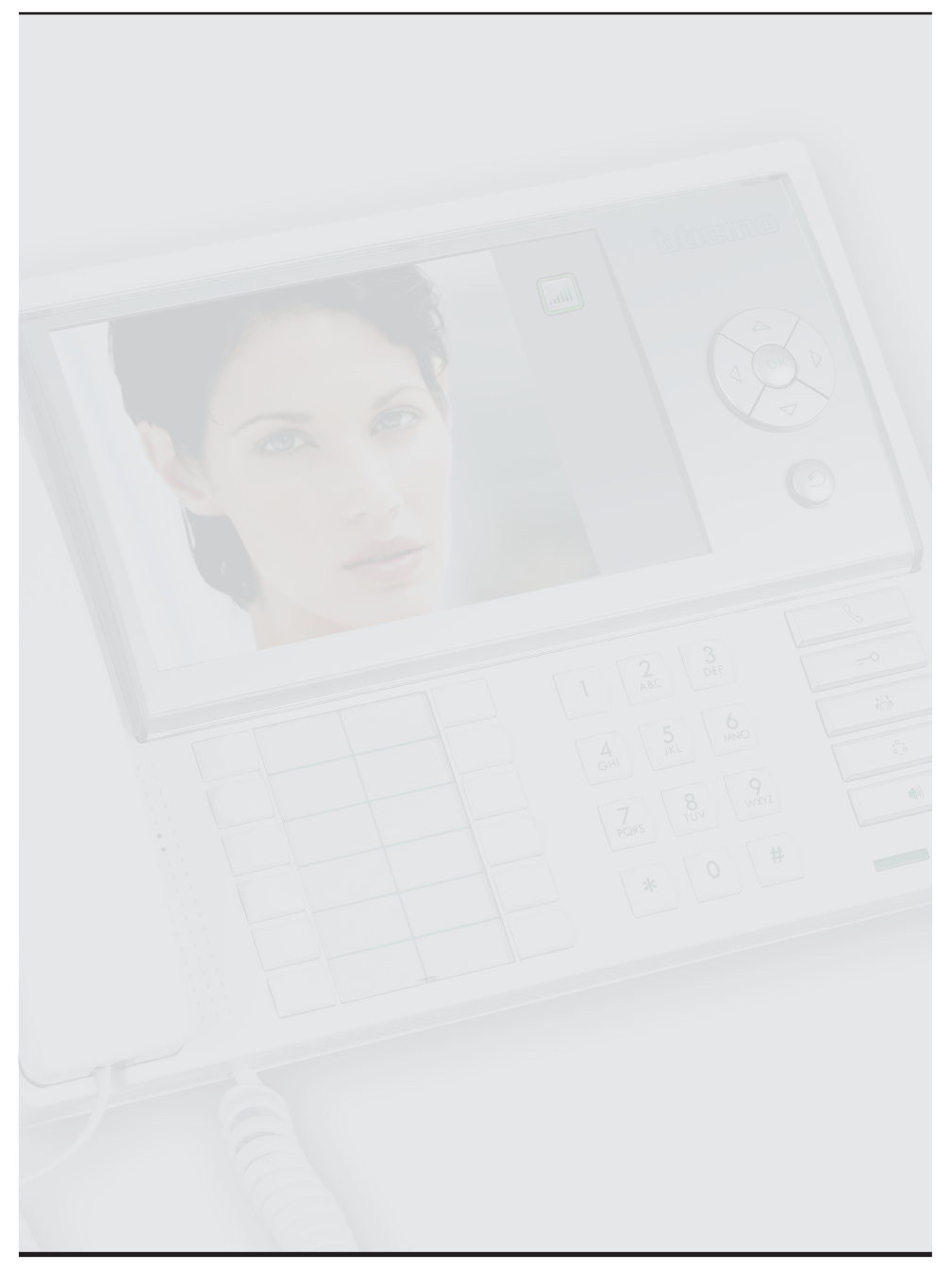

## **Table des matières**

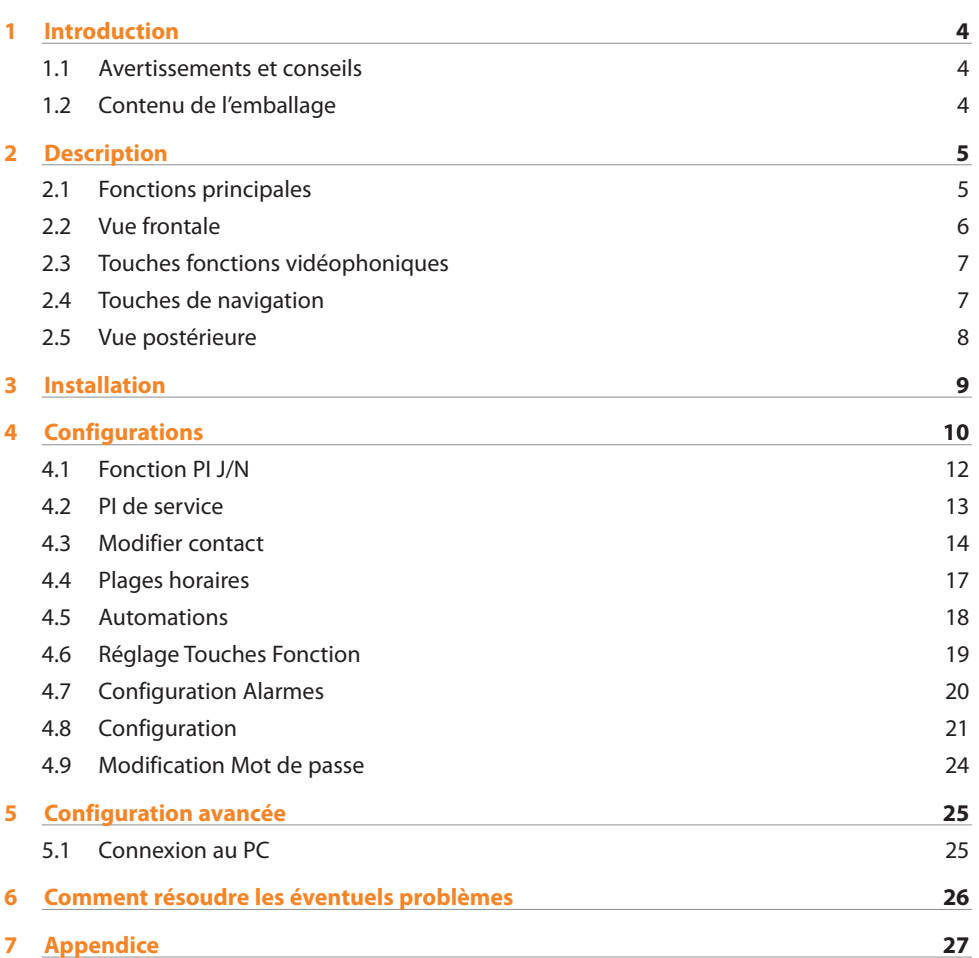

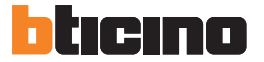

### **1.1 Avertissements et conseils**

Avant de procéder à l'installation, il est important de lire attentivement le présent manuel. La garantie est automatiquement annulée en cas de négligence, d'utilisation impropre et/ou de modification effectuée par un personnel non autorisé.

Aussi, le standard de concierge :

- doit être installé uniquement dans un environnement interne ;
- ne doit pas être exposé aux éclaboussures d'eau et autres égouttements ;
- doit être utilisé uniquement sur les systèmes vidéophoniques numériques à 2 fils BTicino.

#### **1.2 Contenu de l'emballage**

L'emballage contient :

- Standard de concierge
- CD avec manuels

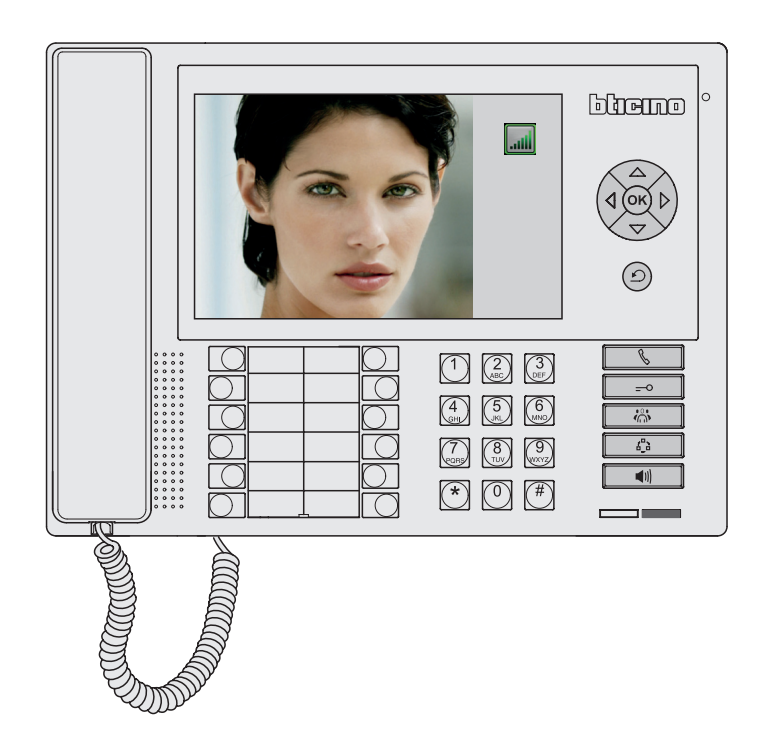

### **2 Description**

### **2.1 Fonctions principales**

Configuré à l'aide du programme TiSwitchboardDevice, le Standard de concierge permet, outre les fonctions traditionnelles (ouverture serrures et contrôle vidéo), la réception et le transfert d'appel ainsi que la gestion des alarmes dans les appartements dotés de systèmes vidéophoniques numériques à 2 fils et au sein des espaces publics. Il est doté d'un écran LCD couleur de 7", d'un menu à icônes, de touches de navigation à l'intérieur du menu et de touches pour les fonctions de vidéophonie.

Les fonctions principales du Standard sont les suivantes :

- appeler un Poste Interne "PI"
- recevoir des appels des Postes Externes "PE" et les transférer éventuellement aux Postes Internes "PI";
- recevoir des appels ordinaires ou des appels d'alarmes provenant des appartements ;
- commander la serrure électrique des Postes Externes "PE" ;
- allumer la lumière des escaliers ;
- activer un relai
- allumer un Poste Externe "PE" ou une caméra (monitorage) ;
- cycler les caméras (surveillance) ;

Le Standard de concierge prévoit par ailleurs :

- une gestion JOUR/NUIT qui permet d'activer les fonctions du Standard à certains horaires uniquement (également programmables par l'utilisateur) ;
- une LISTE D'APPELS, dans laquelle sont mémorisés les appels provenant des Postes Internes "PI" auxquels il n'a pas été possible de répondre ;
- un RÉPERTOIRE POSTES INTERNES et un RÉPERTOIRE POSTES INTERNES, dont la programmation permet d'identifier facilement l'appartement ou le poste externe appelant.

### **INTÉGRATIONS**

#### **Communication :**

Permet d'accéder, par l'intermédiaire de la page principale du menu à diverses fonctions et aux programmations vidéophoniques.

Les touches présentes permettent par ailleurs l'activation de :

APPEL DIRECT – appel inter-communiquant d'un poste interne ;

ACTIVATION – activation directe de la serrure associée au poste externe ;

RÉPERTOIRE – visualisation Répertoire Postes internes, Externes et Standards.

CAMÉRA/SÉLECTION CYCLIQUE – activation directe de la caméra associée au poste externe et cyclage des caméras de l'l'installation.

MAINS LIBRES – activation de la modalité mains libres.

#### **Alarmes :**

Permet la réception et la gestion des alarmes provenant des appartements ou des zones publiques.

#### **NOTE : le Standard n'est pas en mesure de traiter les appels provenant des Postes Externes "PE" de montant (ou ceux installés en aval de l'interface 346851). Les appels des Postes Externes "PE" de montant sont dans tous les cas directement adressés aux Postes Internes "PI".**

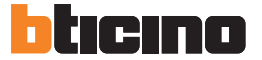

## **2 Description**

### **2.2 Vue frontale**

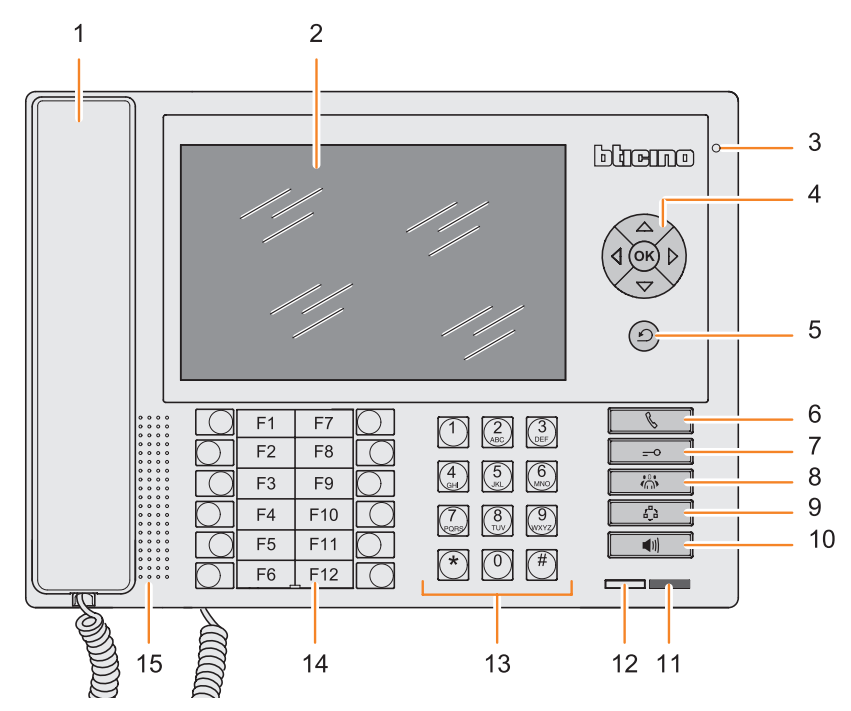

- **Combiné**
- **Écran LCD couleur ;** visualise les menus dont la fonction est de guider les opérations d'utilisation et de programmation et affiche les images provenant du poste externe ou d'autres caméras.
- **Micro mains libres**
- **Clavier de navigation ;** permet la navigation dans les menus et la confirmation des choix effectués (touche OK).
- **Touche Effacer/Annuler**
- **Touche appel direct**
- **Touche serrure**
- **Touche répertoire**
- **Touche allumage poste externe et cyclage**
- **Touche mains libres**
- **Voyant alarme en cours**
- **Voyant état standard**
- **Clavier alphanumérique**
- **Clavier fonctions configurables**
- **Haut-parleur mains libres**

### **2.3 Touches fonctions vidéophoniques**

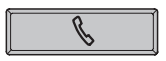

#### **Touche Appel Direct**

Active l'appel du Poste Interne voulu en sélectionnant depuis le clavier la position associée dans le répertoire.

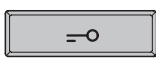

#### **Touche Serrure**

En connexion, ouvre la serrure du Poste Externe appelant ; en condition de repos, celle du Poste Externe associé.

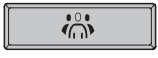

#### **Touche répertoire**

Affiche la page relative au répertoire mémorisé des postes internes, externes et des standards.

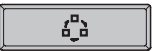

#### **Activation Poste Externe/Cyclage**

Active l'allumage du Poste Externe associé et, si présent, permet le cyclage des autres Postes Externes/caméras.

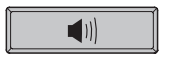

#### **Touche mains libres**

Active la modalité mains libres en excluant le combiné ou vice-versa.

### **2.4 Touches de navigation**

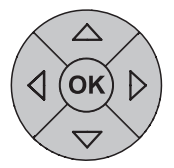

#### **Touche OK**

Quand l'écran est éteint, en active l'allumage. Permet l'accès au menu et confirme le choix effectué.

### **Touches**  $\triangle \triangledown$   $\triangle \triangledown$

À l'intérieur des menus, elles permettent de sélectionner l'option précédente ou suivante verticalement ou horizontalement sur la seule ligne de référence ; dans certains sous-menus, elles permettent de modifier la valeur programmée.

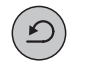

#### **Touche C**

Permet de revenir à la page précédente et, depuis la première page, éteint l'écran.

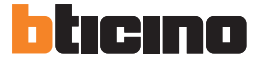

### **2 Description**

### **2.5 Vue postérieure**

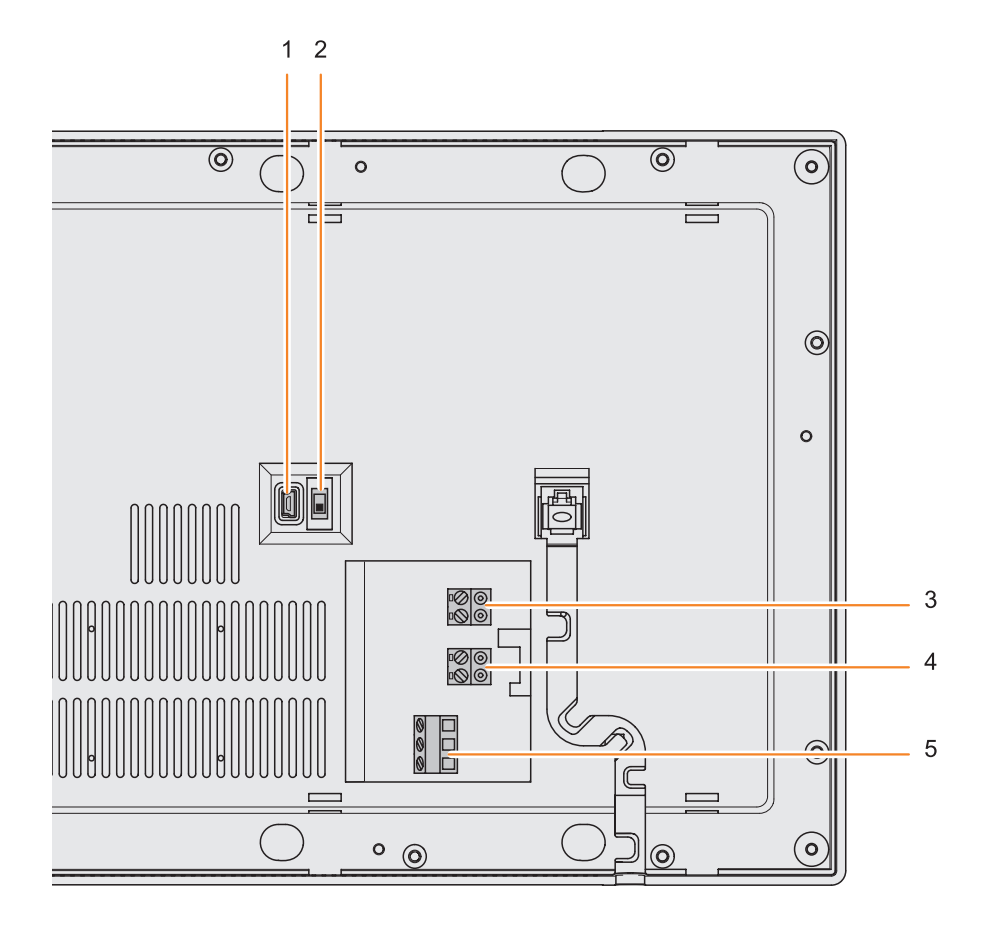

- Connecteur Mini-USB de connexion au PC
- Micro-interrupteur ON/OFF de fin de ligne
- Connexion au BUS du système numérique à 2 fils BTicino
- Connecteur d'alimentation supplémentaire (1-2)
- Connecteur pour contact sirène (option)

## **3 Installation**

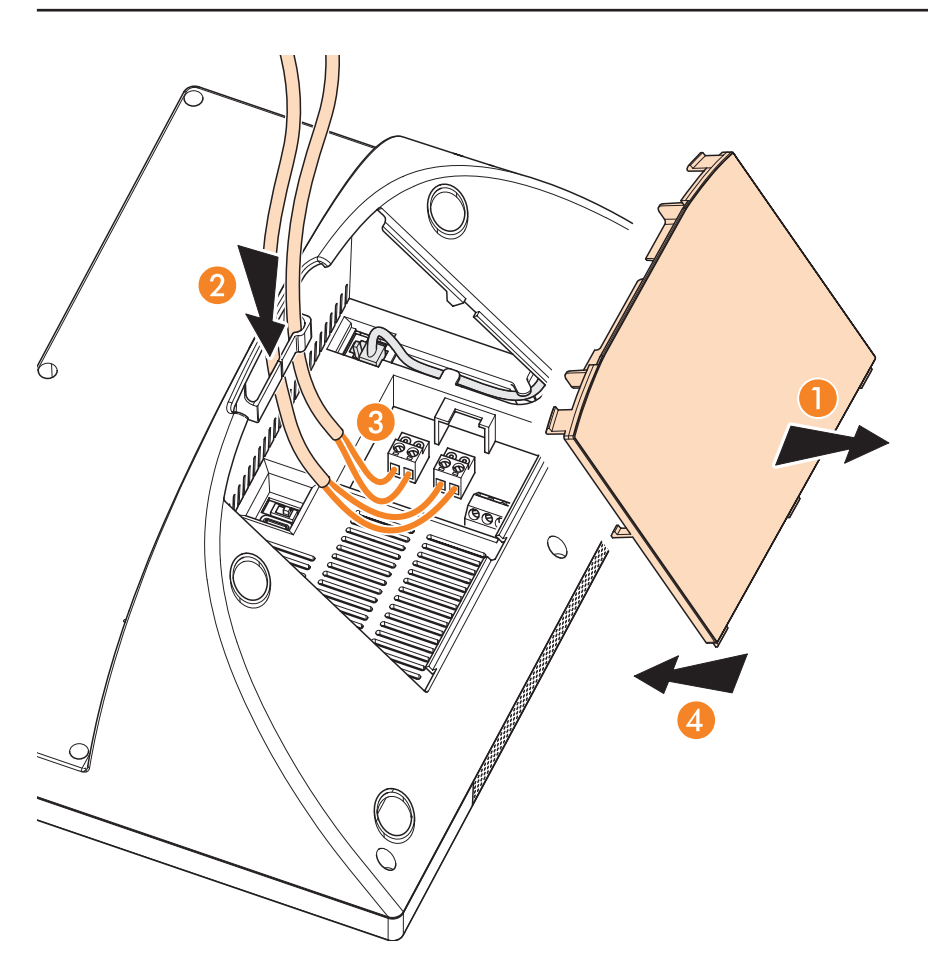

- **1** Retirer le couvercle de la base.
- **2** Introduire le ou les câbles dans le passage prévu à cet effet.
- **3** Réaliser le branchement au bus (et éventuellement à l'alimentation supplémentaire)
- **4** Remonter le couvercle.

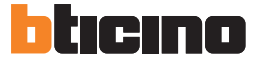

Après avoir branché et alimenté le standard, appuyer sur la touche **OK** pour visualiser le menu principal. Il est possible de sélectionner les fonctions voulues à l'aide des touches  $\triangle \triangledown \triangle$  et de confirmer en appuyant sur **OK**.

Pour une description détaillée de toutes les fonctions, consulter le manuel utilisateur présent sur le CD fourni avec l'appareil.

À l'aide de l'icône configuration, il est possible d'accéder au menu de configuration installateur, protégé par un mot de passe et exclusivement réservé à l'installateur.

#### **ATTENTION**

Les opérations effectuées par erreur peuvent compromettre le fonctionnement du standard.

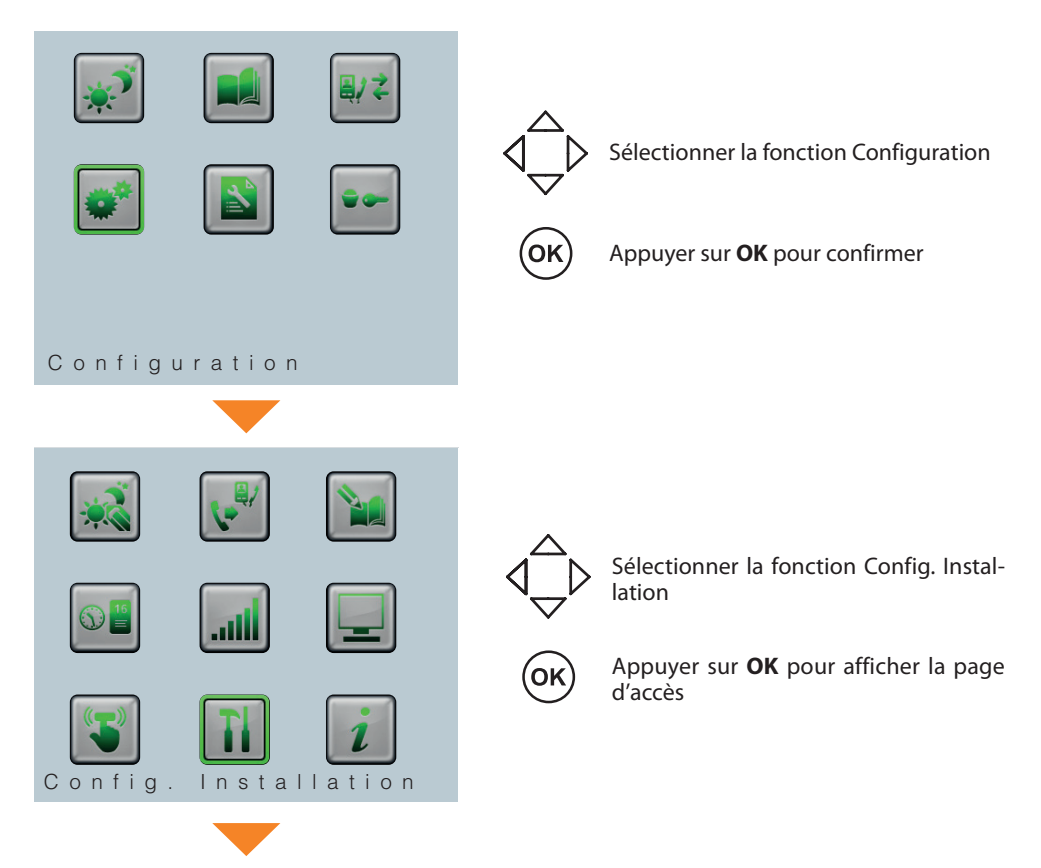

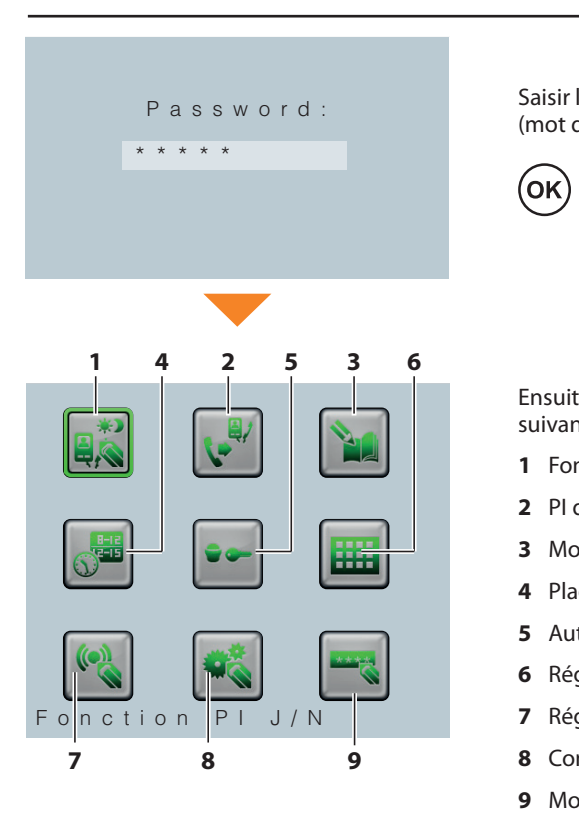

Saisir le mot de passe à l'aide du clavier 1 (mot de passe par défaut : 12345)

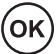

Appuyer sur **OK** pour confirmer.

Ensuite, s'affiche la page qui contient les icônes suivantes :

- **1** Fonction PI J/N
- **2** PI de service
	- **3** Modification contact
	- **4** Plages horaires
	- **5** Automations
- **6** Réglage Touches Fonction 1 : 4 7 : 4 7 : 4 7 : 4 7 : 4 7 : 4 7 : 4 7 : 4 7 : 4 7 : 4 7 : 4 7 : 4 7 : 4 7 : 4 7 : 4 7 : 4 7 : 4 7 : 4 7 <br>1 : 4 7 : 4 7 : 4 7 : 4 7 : 4 7 : 4 7 : 4 7 : 4 7 : 4 7 : 4 7 : 4 7 : 4 7 : 4 7 : 4 7 : 4 7 : 4 7 : 4 7 : 4 7
	- **7** Réglage Alarmes
	- **8** Configuration
	- **9** Modification Mot de passe

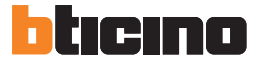

### **4.1 Fonction PI J/N**

Permet d'activer ou de désactiver la fonction "Jour/Nuit" du poste interne.

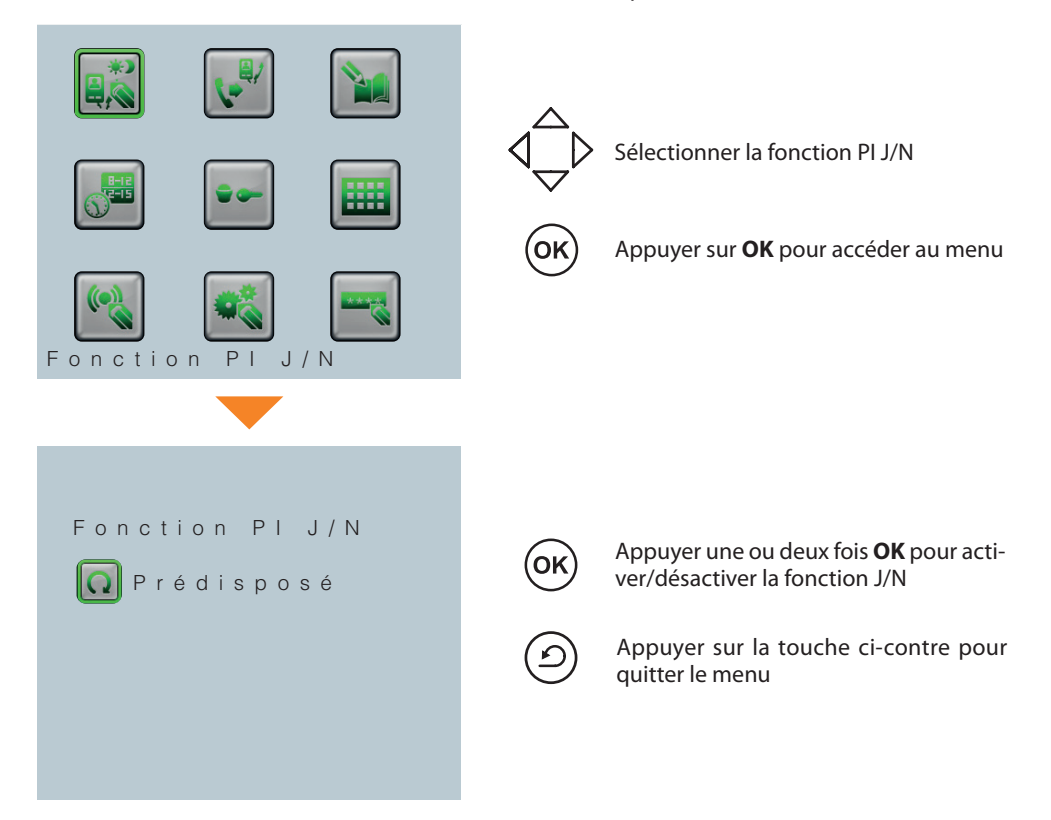

### **4.2 PI de service**

Permet d'activer ou de désactiver le poste interne de service (il répond temporairement aux appels arrivant sur le standard) et de configurer l'adresse correspondante.

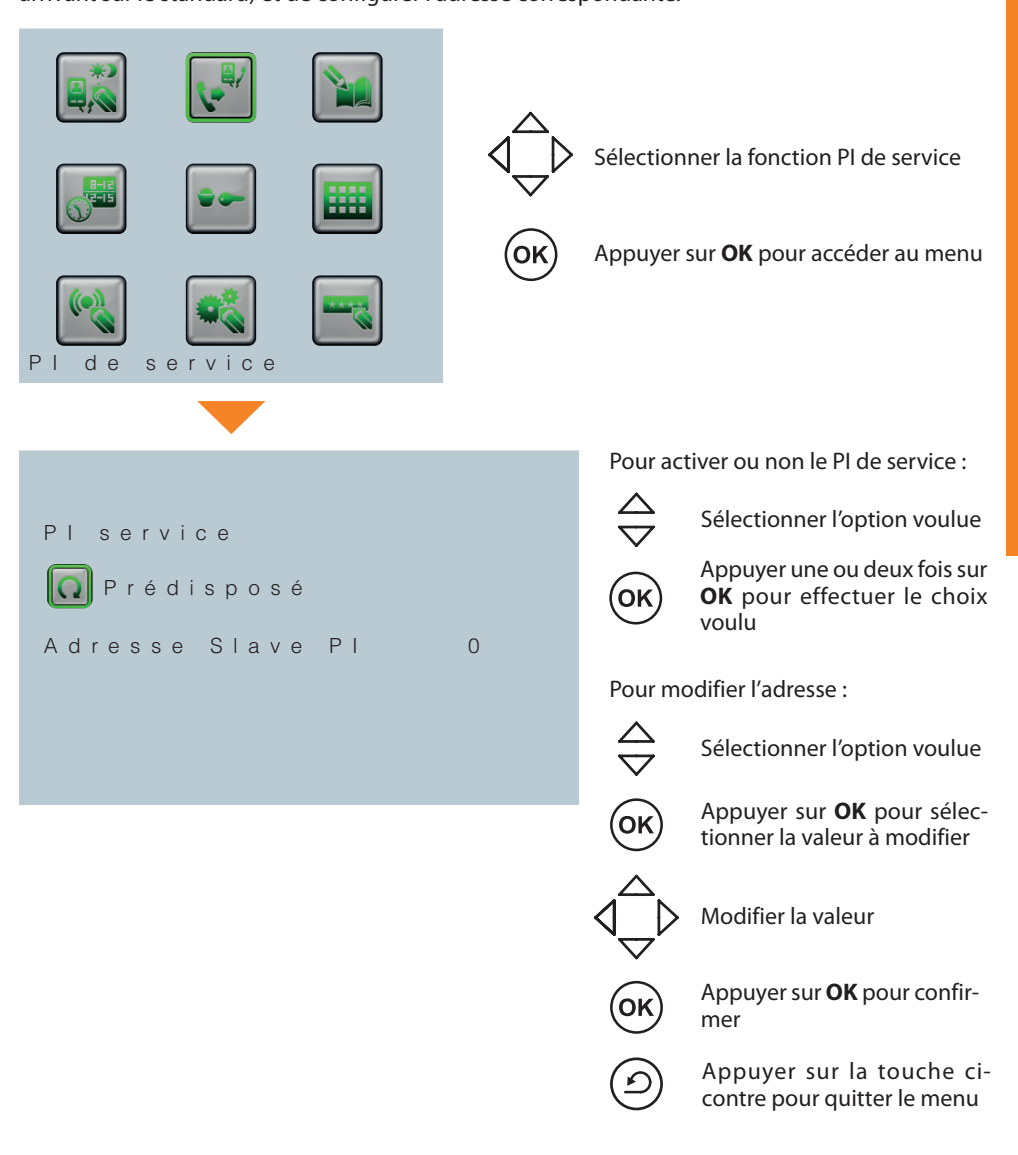

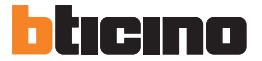

### **4.3 Modifier contact**

rmot de cróer, modifier ou é Permet de créer, modifier ou éliminer les contacts présents dans les différents répertoires<br>-

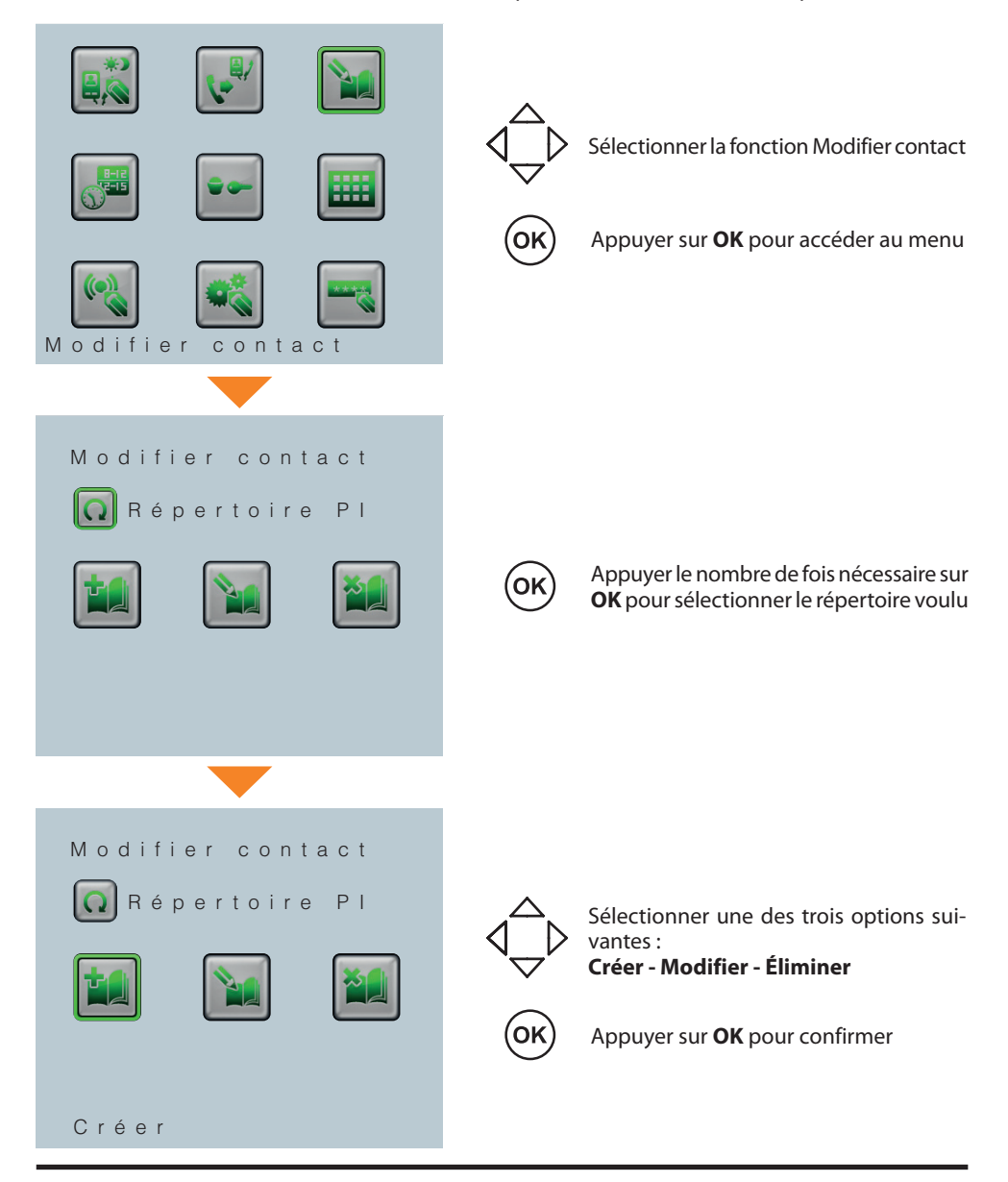

#### 1 5 : 5 0 M e r c r e d i **- Créer** die die staatslang van die stad van die stad van die stad van die stad van die stad van die stad van die stad <br>Geboortes

```
Poste Interne
> A d r e s . S C S 0
 A d r e s s e l o g i q u e 0
 D e s c r i p t i o n 
 -
 B \cup C 0
 E t a g e 0
 A p p a r t e m e n t 0
 M e m o r i s e r
```
#### **1 > Modifier** 0 1 / 1 2 / 2 0 1 0

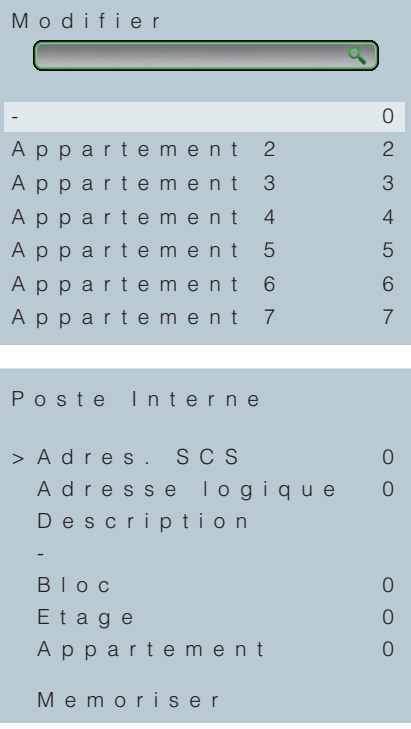

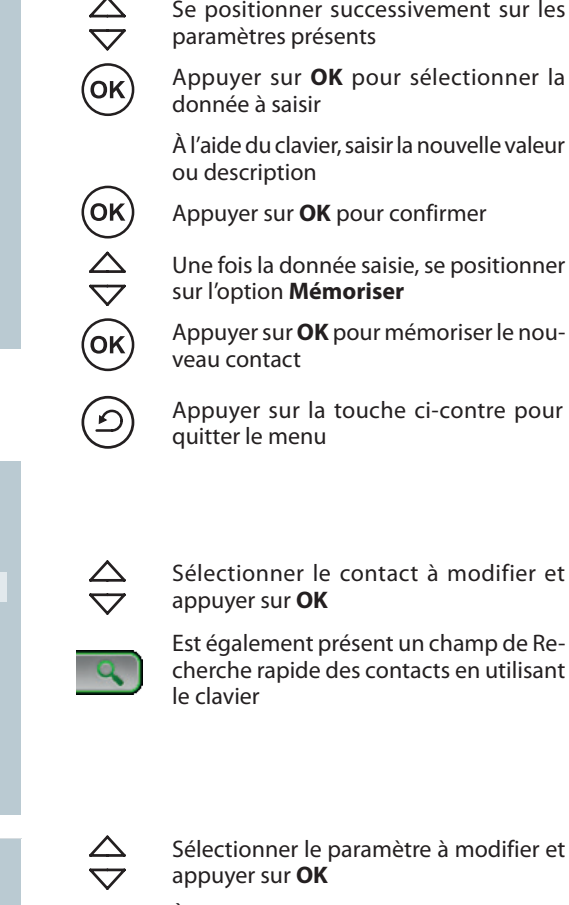

À l'aide du clavier, saisir la nouvelle valeur ou description

- Pour effacer une donnée saisie par erreur
- Appuyer sur **OK** pour confirmer

 $\circledR$ 

 $\triangle$ 

(ok

Se positionner sur l'option **Mémoriser**

Appuyer sur **OK** pour mémoriser les modifications effectuées

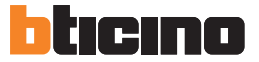

### **ATTENTION:**

**Le standard passe les appels directs en utilisant les adresses logiques.**

#### 1 5 : 5 0 M e r c r e d i 0 1 / 1 2 / 2 0 1 0 **- Éliminer**

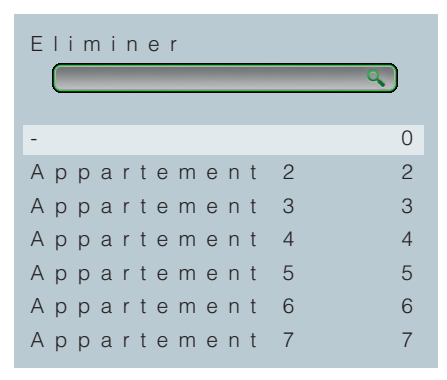

- Se positionner sur le contact à éliminer
- Appuyer sur **OK** pour l'éliminer
- 

OK

 $\frac{\triangle}{\triangledown}$ 

Appuyer sur la touche ci-contre pour quitter le menu

### **4.4 Plages horaires**

Pour chaque journée, il est possible de programmer un maximum de 3 plages horaires de début de journée et début de nuit de telle sorte que le standard passe automatiquement d'une phase à l'autre. NB : cette modalité est active quand la fonction "Jour/Nuit" du menu configuration est réglée sur automatique (voir Manuel Utilisateur).

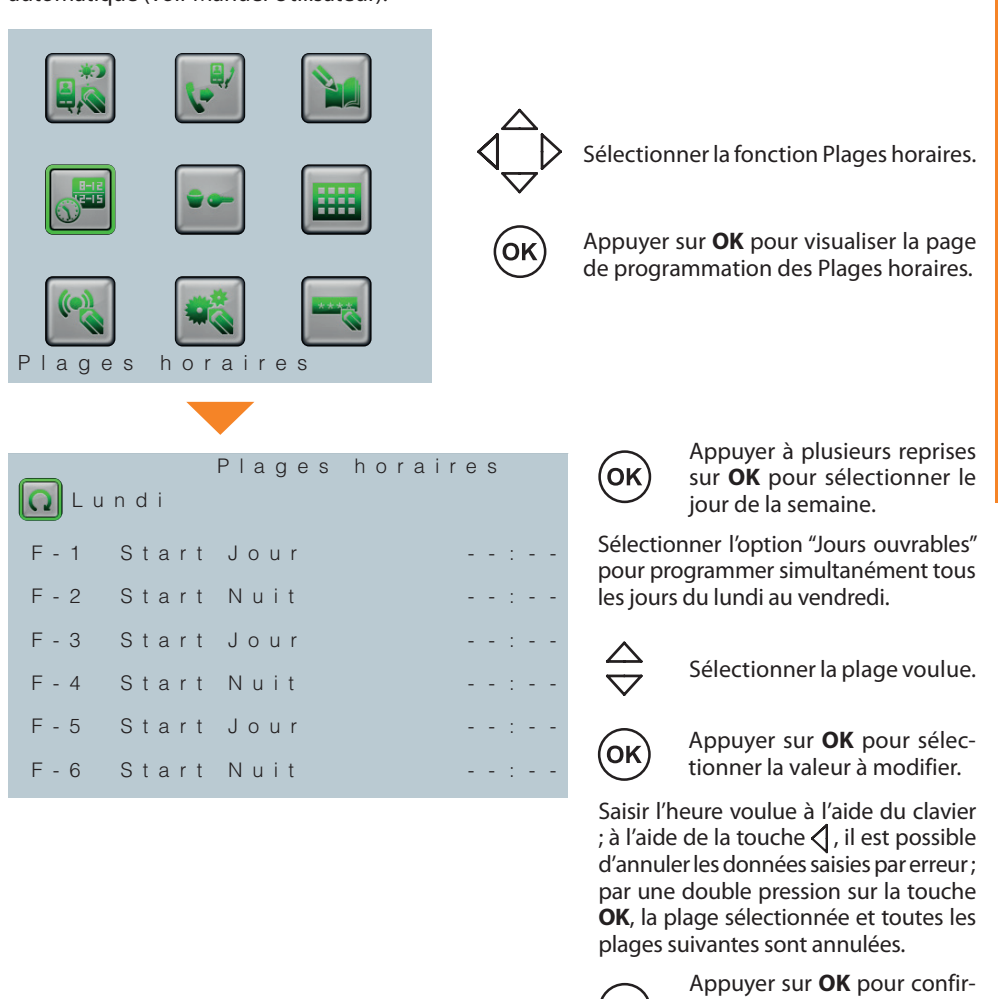

mer et pour passer aux plages horaires suivantes.

Appuyer sur la touche cicontre pour quitter le menu.

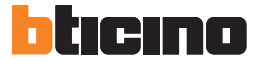

### **4.5 Automations**

la serrure correspondante quand aucun appel n'est actif depuis le Poste Externe. Cette fonction permet de configurer un maximum de 5 postes internes de façon à pouvoir ouvrir

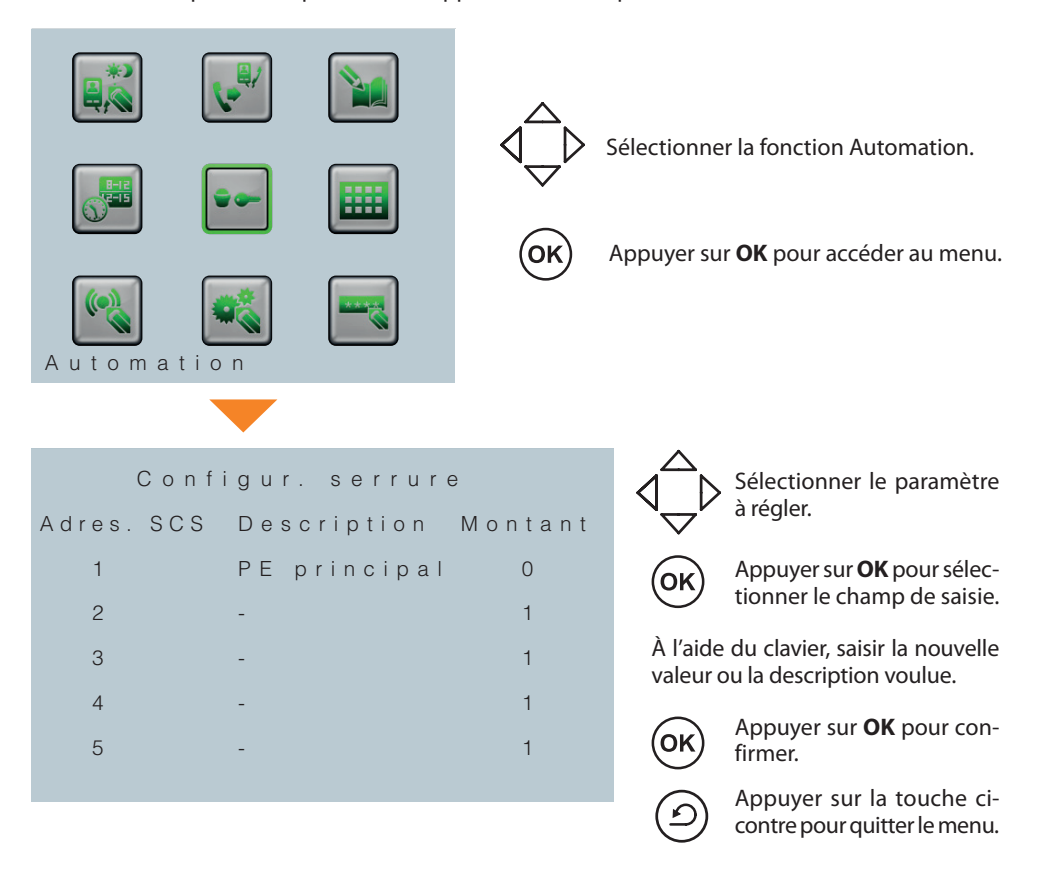

### **4.6 Réglage Touches Fonction**

fonction donnée. Il est possible de configurer chacune des 12 touches présentes sur le clavier pour commander une

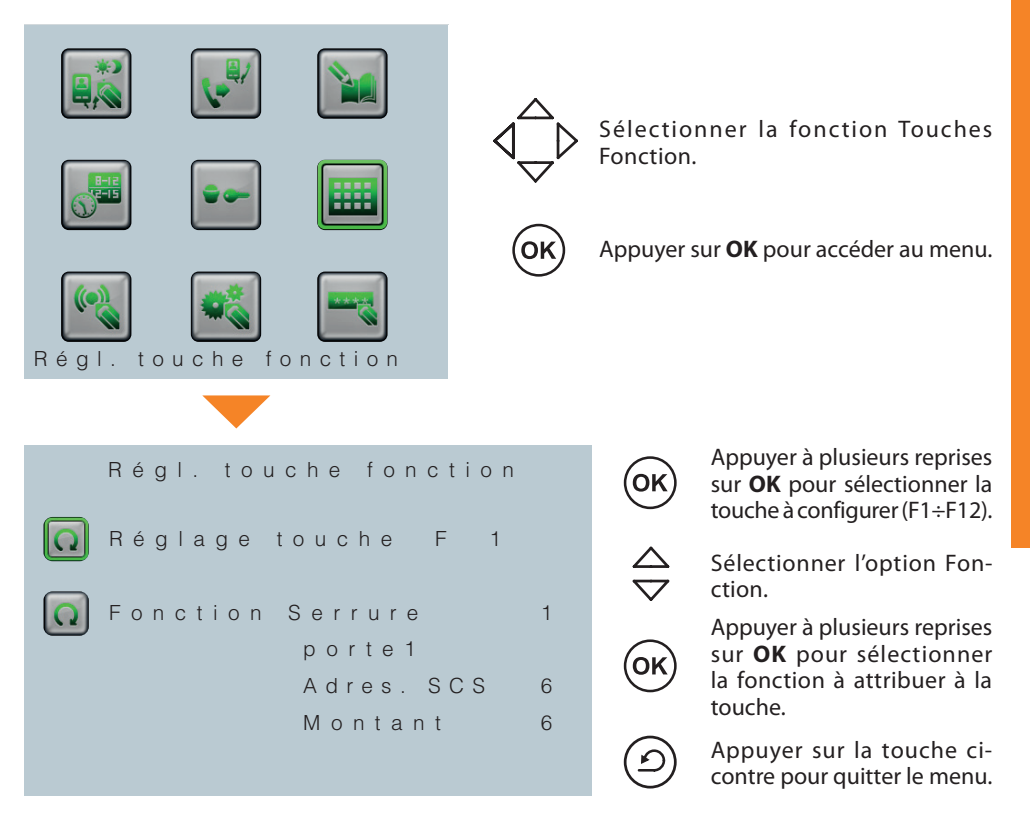

#### **Liste des fonctions configurables :**

Serrure 1÷5 Jour/Nuit PI Jour/Nuit PE État présence PI de service Lumière escaliers Appel Poste Interne PI Appel Poste Externe PE Appel Standard de concierge \_\_\_\_\_\_\_\_\_\_\_\_\_\_ (non configuré)

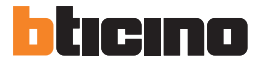

### **4.7 Configuration Alarmes**

Permet d'activer ou de désactiver :

- les alarmes (anti-intrusion, panique et techniques) ;
- le contact pour la sirène externe (ou signal lumineux) accessible au dos du standard.

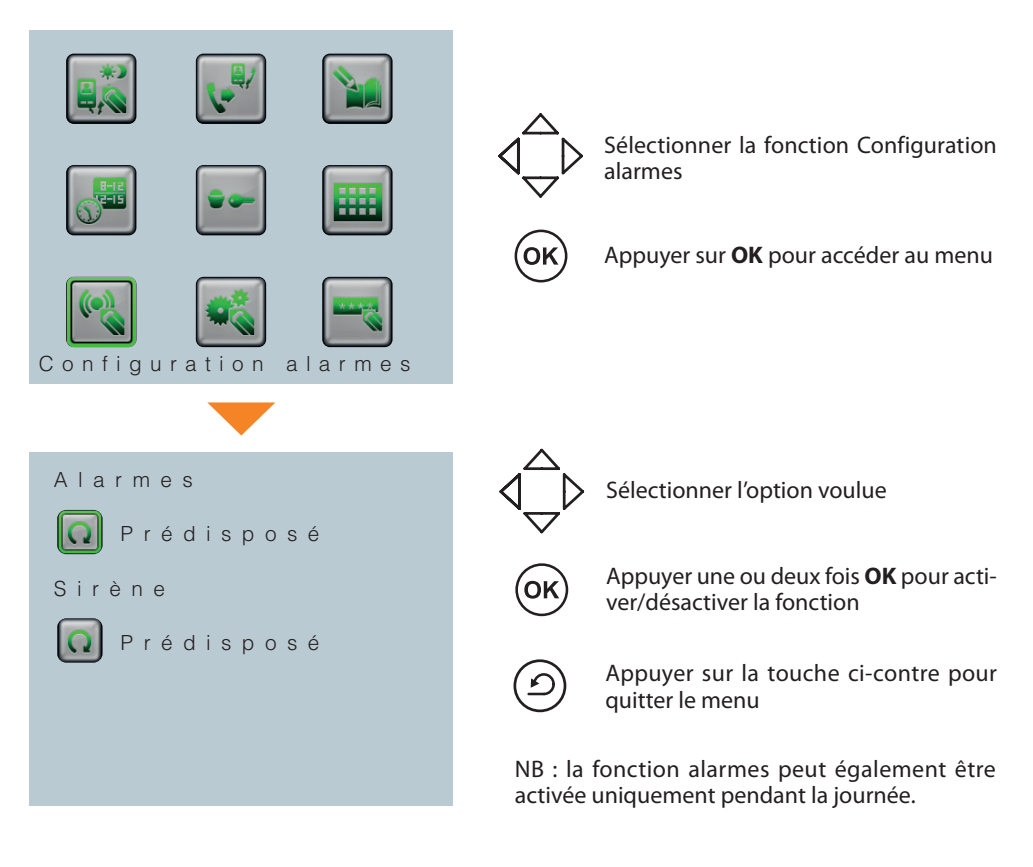

### **ATTENTION :**

**Il est possible de gérer les alarmes uniquement depuis le standard principal (adresse locale 0).**

### **4.8 Configuration**

Cette fonction permet la configuration initiale à travers les opérations suivantes :

- programmation de l'adresse locale du standard ;
- programmation de l'adresse du poste externe associé ;
- activation/désactivation de la caméra associée ;
- choix du répertoire (type 1 : Alphanumérique ; type 2 : Codifié (BPI) ;
- choix de la langue de navigation.

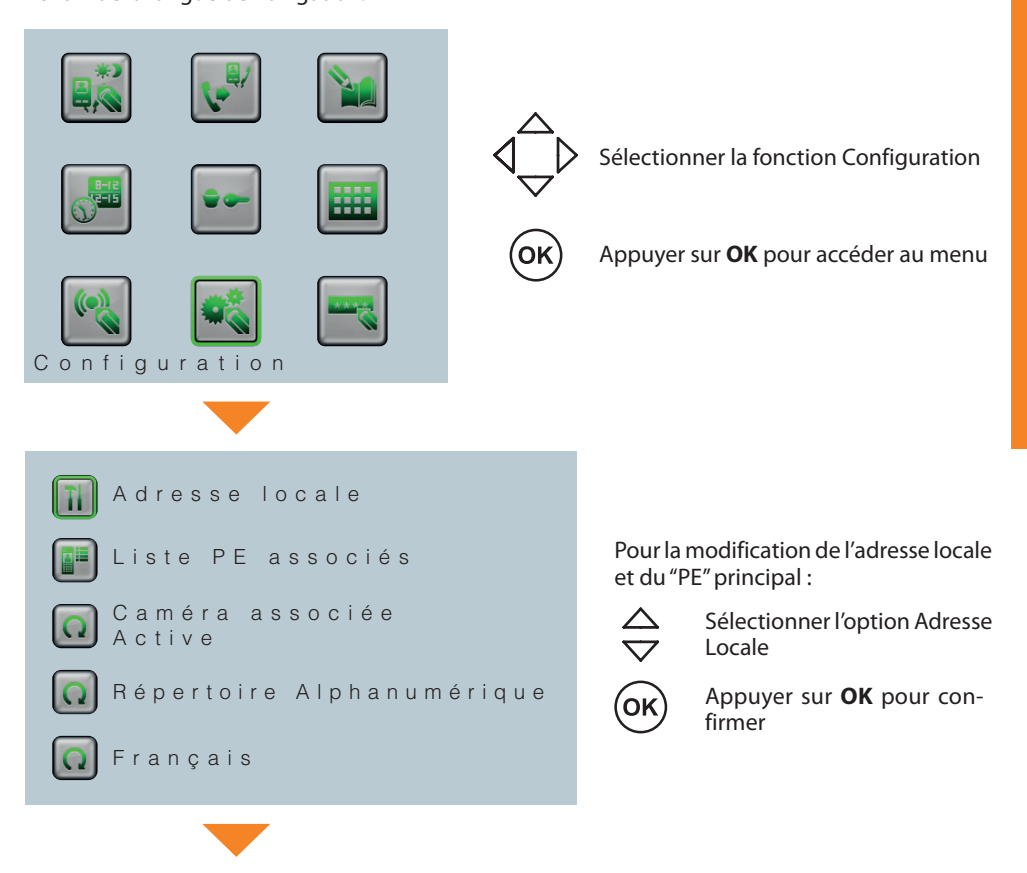

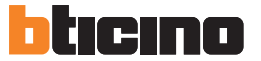

## 1 5 : 5 0 M e r c r e d i **4 Configurations**

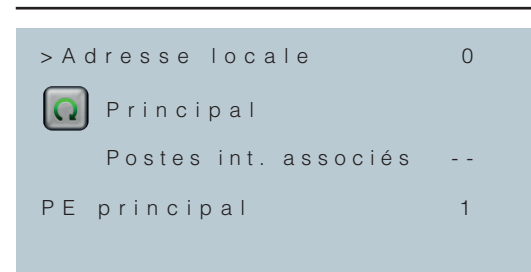

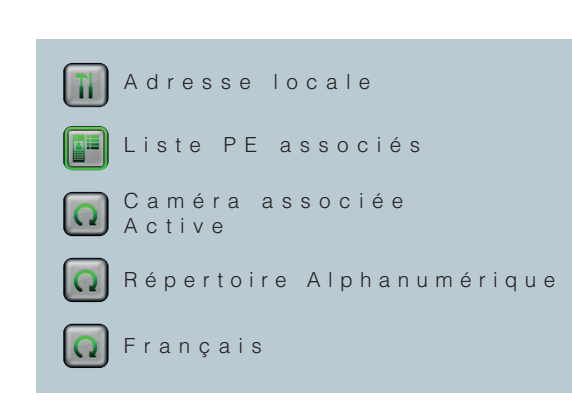

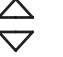

Sélectionner l'option voulue

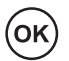

Appuyer sur **OK** pour sélectionner la valeur à modifier

Modifier la valeur à l'aide du clavier

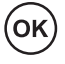

Appuyer sur **OK** pour confirmer

**NOTE : en présence d'un unique standard, celui-ci doit être configuré comme standard principal, avec l'adresse locale 0.**

**En présence de plusieurs standards, un standard peut rester standard principal (un seul pour toute l'installation) ou devenir secondaire (de 1 à 15).**

**Dans ce cas, indiquer dans le champ prévu à cet effet l'adresse du stan**dard principal associé.

Pour la liste des Postes Externes PE associés sur lesquels doit être géré le passage de la modalité Jour à la modalité Nuit :

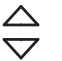

Sélectionner l'option Liste PE associés

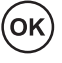

Appuyer sur **OK** pour confirmer

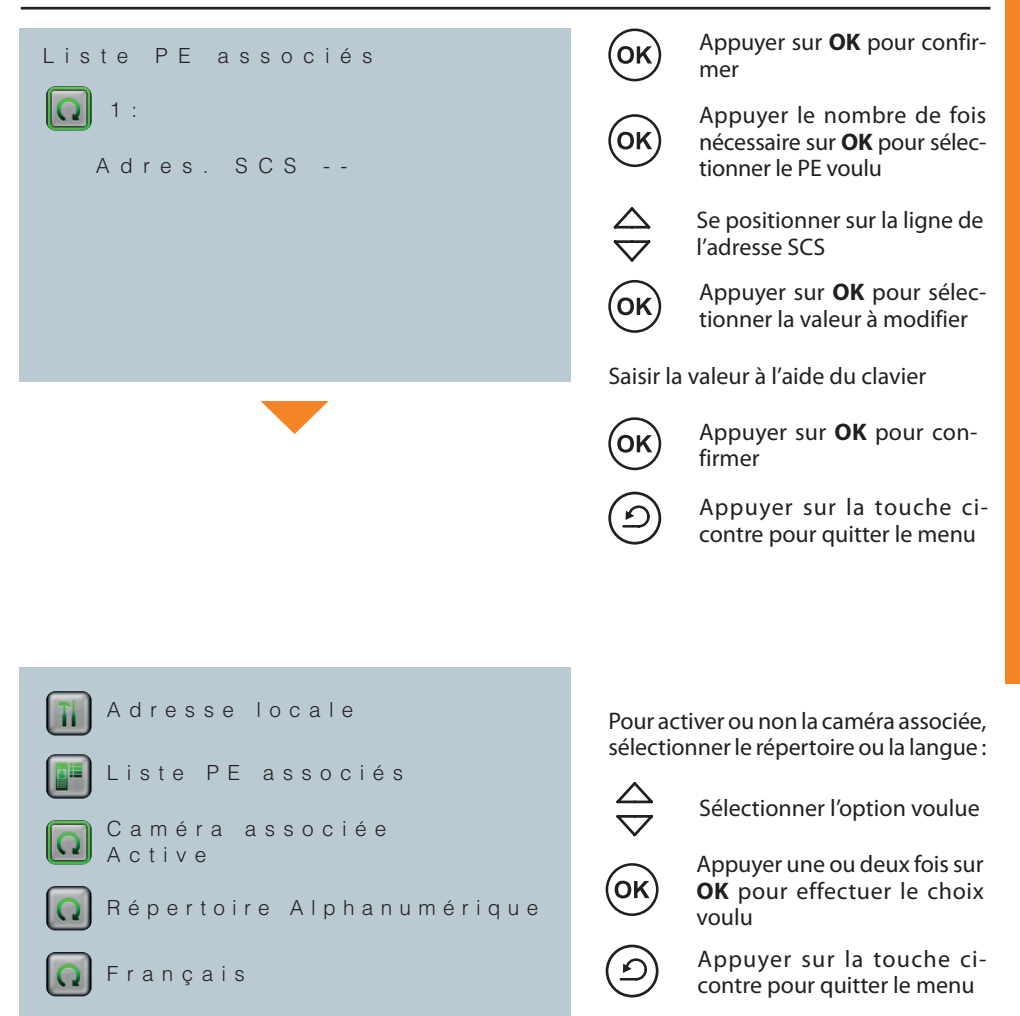

### **Type répertoire :**

- Alphanumérique : pour chaque contact, sont visualisées les données saisies dans le champ "Description".
- Bloc Étage N° appartement : pour chaque contact, sont visualisées les données saisies dans les champs Bloc – Étage – N° appartement.

Pour plus d'informations, voir le chapitre "Modifier Contact".

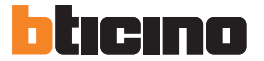

#### **4.9 Modification Mot de passe**

Cette fonction permet de modifier le mot de passe d'accès à la Configuration Installateur. Le mot de passe par défaut est 12345.

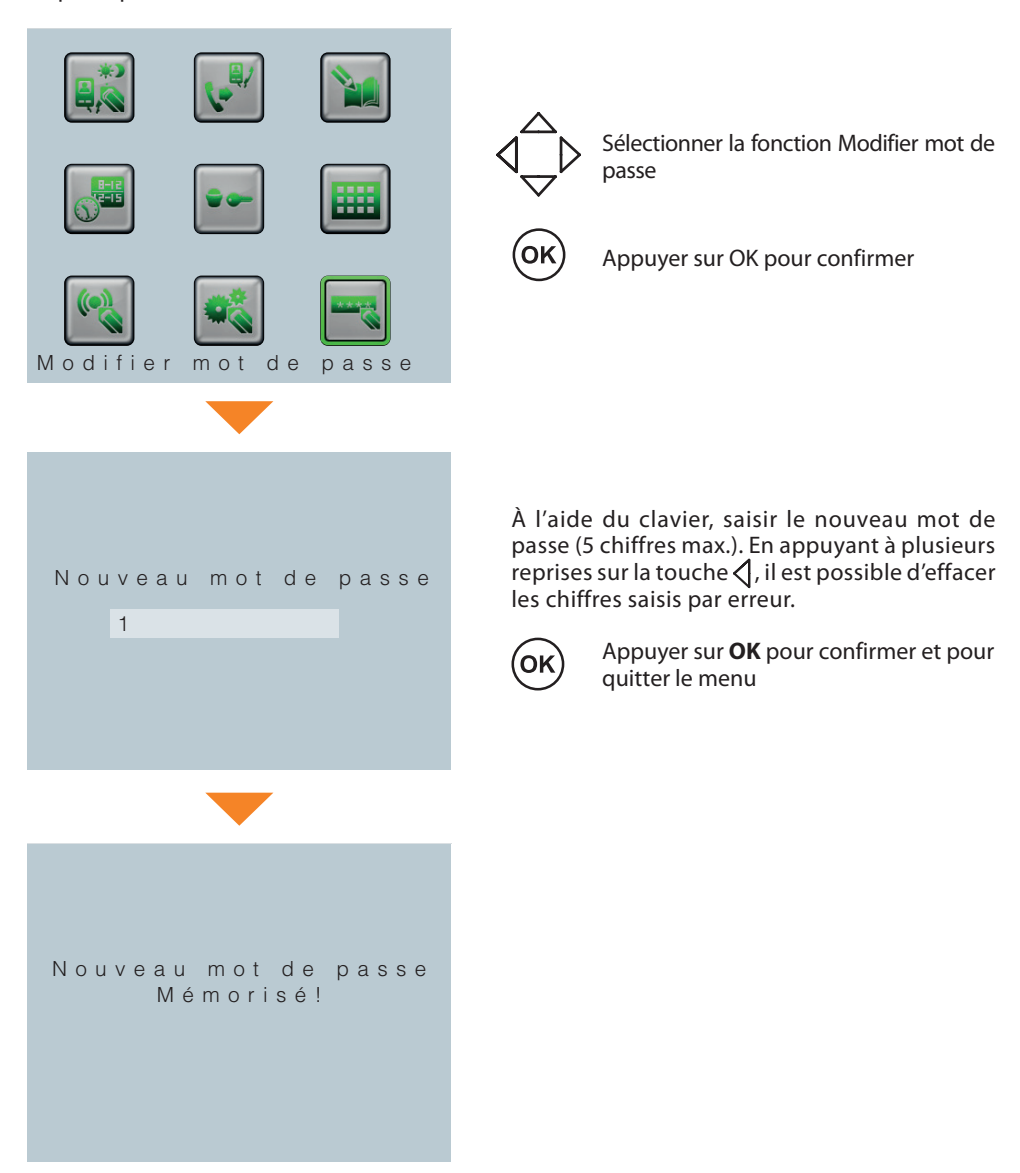

## **5 Configuration avancée**

Comme alternative aux configurations par l'intermédiaire des menus, il est possible de configurer le standard depuis un PC, en utilisant à cet effet le logiciel TiSwitchBoardDevice présent dans le CD fourni.

### **ATTENTION**

Certaines fonctions telles que l'enregistrement des contacts dans les répertoires et la gestion des sonneries requièrent obligatoirement l'utilisation du logiciel.

### **5.1 Connexion au PC**

Pour transférer la configuration effectuée à l'aide du logiciel TiSwitchBoardDevice ou la mise à jour du Firmware, connecter le standard au PV en utilisant un câble USB – mini-USB.

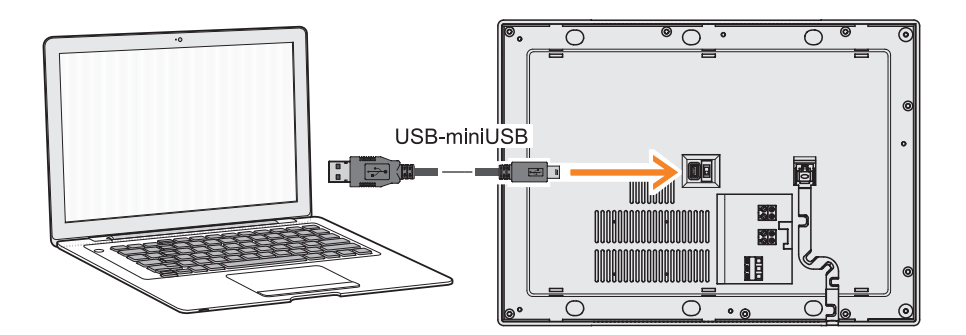

De telle sorte que la communication soit possible, le standard doit être alimenté.

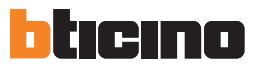

## **6 Comment résoudre les éventuels problèmes**

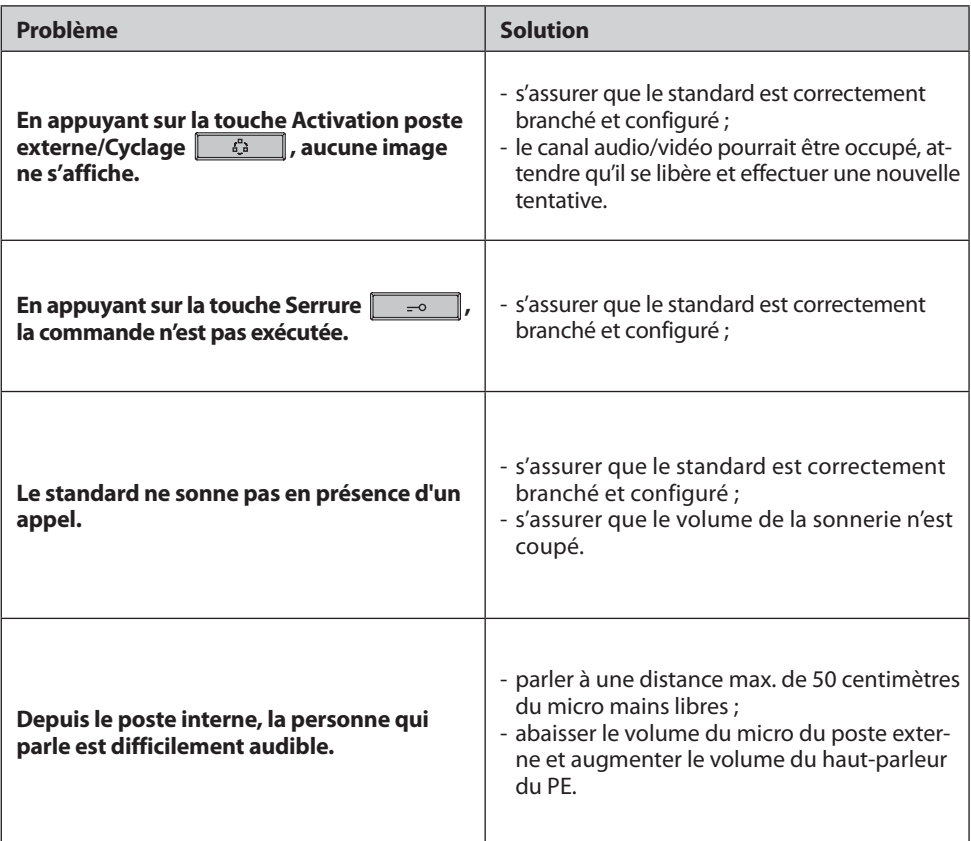

## **7 Appendice**

#### **CARACTÉRISTIQUES TECHNIQUES**

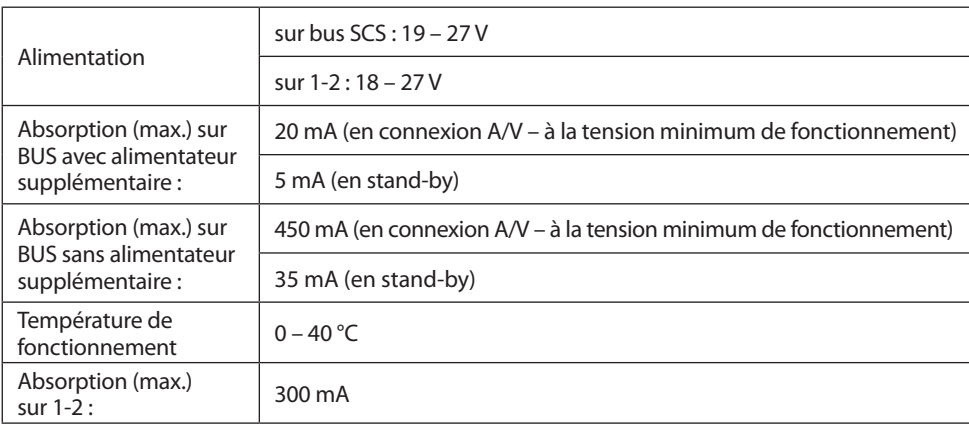

#### **Note sur l'écran LCD**

**L'écran LCD a été réalisé grâce à une technologie avancée gage de grande précision. Il est toutefois possible qu'apparaissent 5 petits points noirs et/ou lumineux (rouges, bleus et verts) de manière continue sur l'écran LCD. Il s'agit d'un effet normal du processus de fabrication qui n'indique aucun mauvais fonctionnement ni aucun défaut.**

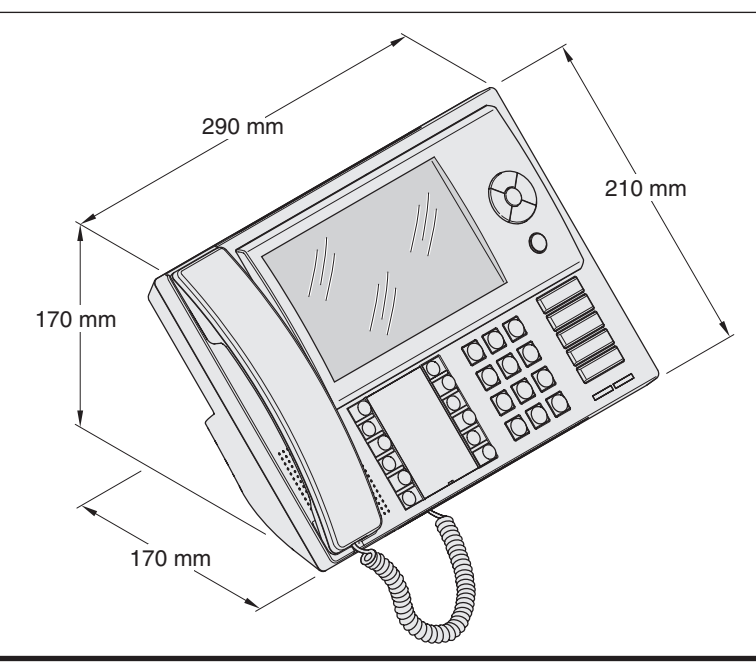

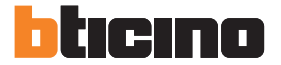

**BTicino SpA** Via Messina, 38 20154 Milano - Italy www.bticino.com

BTicino SpA se réserve le droit de modifier à tout moment le contenu de cet imprimé et de communiquer, sous n'importe quelle forme et modalité, les changements apportés.